**Платформа публічних фінансів Є-data**

## **ІНСТРУКЦІЯ КОРИСТУВАЧА по роботі з Telegram-ботом**

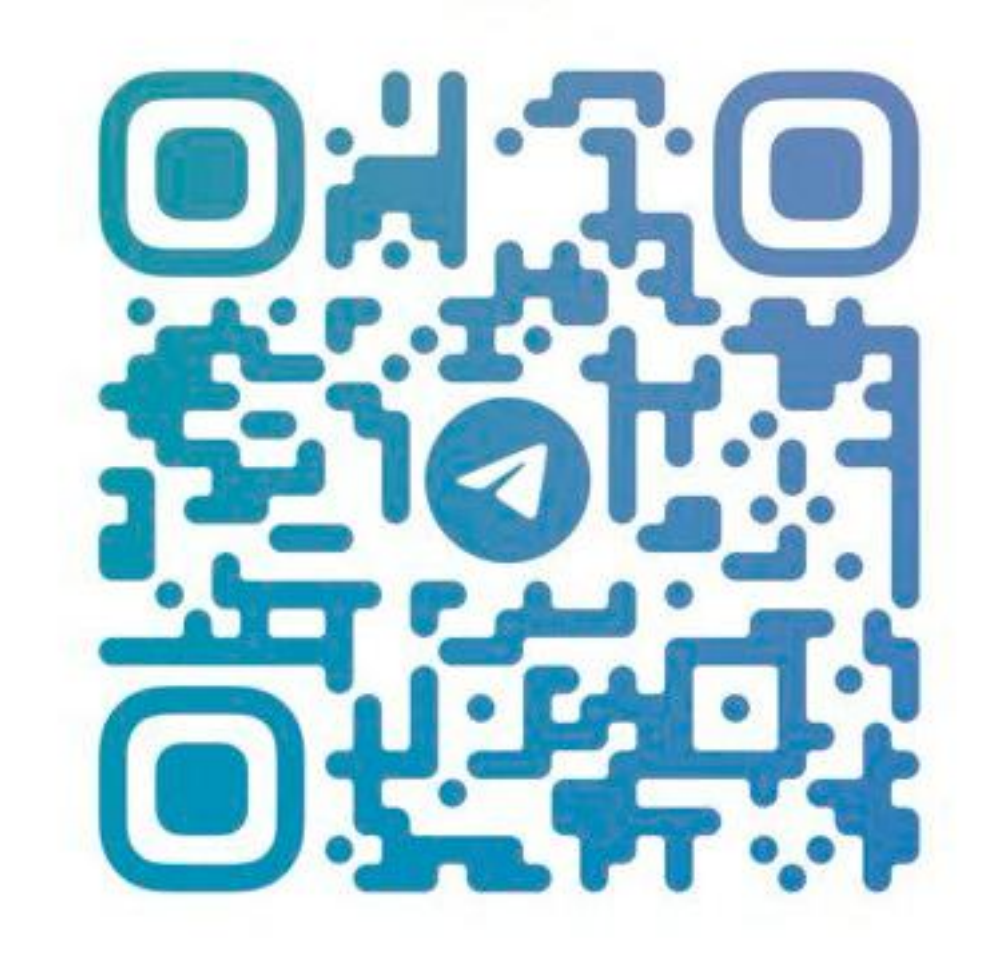

# @MINISTRYONLINEBOT

#### **1. Загальна інформація**

Ім'я Telegram-бота **@MinistryOnlineBot** (далі - Бот).

Бот надає доступ необмеженому колу осіб до інформації про публічні фінанси України та є месенджером Платформи Є-data (ІАС "Прозорий бюджет"). Функціональність Бота, його графічне меню та команди можуть змінюватись.

#### **2. Початок роботи**

Встановіть/відкрийте додаток Telegram на Вашому смартфоні або встановіть/відкрийте веб-версію додатку Telegram на Вашому комп'ютері.

У пошуковому рядку Telegram введіть назву бота - **@MinistryOnlineBot** та натисніть **/start**.

Зверніть увагу, що нижнє меню бота з переліком розділів приховане у стрічці для введення тексту, щоб його викликати натисніть на значок Ж.

#### **3. Головне меню складається з наступних розділів:**

• *Публічні кошти* – розділ з відкритими даними про використання бюджетних коштів в Україні.

• *Інформація про бюджет* – розділ з відкритими даними про державний та місцеві бюджети.

• *Спільні з МФО проєкти* – розділ з реєстром проєктів, які реалізуються з залученням коштів міжнародних фінансових організацій.

• *Відшкодування ПДВ* – розділ містить реєстр платників податків, які подали заяву про повернення суми бюджетного відшкодування.

• *Інформація про Мінфін* - розділ, що містить контактну інформацію та методи комунікації з Міністерством фінансів України.

• *Мої підписки* – розділ, що містить загальний перелік підписок разом з детальною інформацією про кожну з них.

#### **4. Структура розділів:**

В розділі *"Публічні кошти"* Ви зможете:

отримати інформацію про розпорядника;

переглянути динаміку витрат та надходжень по розпоряднику;

підписатись на оновлення по розпоряднику;

 отримати інформацію про TOP-10 найбільших платників та отримувачів бюджетних коштів.

В розділі *«Інформація про бюджет»* Ви зможете:

отримати інформацію про державний та місцеві бюджети;

переглянути загальну інформацію за доходами та видатками;

 отримати дані по конкретному коду або за назвою коду доходу та видатку державного чи місцевих бюджетів.

В розділі *«Спільні з МФО проєкти»* Ви зможете:

 отримати інформацію про проєкти соціального і економічного розвитку України, які реалізуються із залученням коштів міжнародних фінансових організацій;

 переглянути статистичну інформацію про проєкти по стадіям, галузям реалізації та по МФО;

 здійснити пошук проєктів за галуззю реалізації, за назвою чи за кредитором.

В розділі *«Відшкодування ПДВ»* Ви зможете отримати дані про платника податків за такими критеріями:

індивідуальний податковий номер;

найменування/ПІБ;

номер податкової декларації.

В розділі *«Інформація про Мінфін»* Ви зможете отримати контактну інформацію Міністерства фінансів України, а також дізнаєтесь:

 як повідомити про корупційне правопорушення в апараті Міністерства фінансів, на підприємствах, в установах чи організаціях;

як отримати доступ до публічної інформації;

як подати електронне звернення та електронну петицію.

В розділі *«Мої підписки»* Ви зможете переглянути загальний перелік своїх підписок та отримати детальну інформацію про кожну з них.

#### **5. Отримання повідомлень**

Бот, за умови підписки на оновлення, періодично буде надсилати повідомлення про:

- оновлення підписки по трансакціям (витрати/надходження).
- оновлення підписки по новим договорам/актам/штрафам/звітам;
- оновлення підписки по статусу в ЄДР.
- оновлення підписки за неактивністю зареєстрованих документів за звітний період

**6.** В розділі *«Мої підписки»* Ви зможете переглянути загальний перелік своїх підписок та детальну інформацію про них, якщо попередньо підписалися на одне з оновлень у розділі «Публічні кошти» («Пошук за розпорядником») чи на доходи/видатки у розділі

#### **Платформа публічних фінансів Є-data**

«Інформація про бюджет» (Місцевий бюджет/Державний бюджет).

Наприклад, якщо Вам необхідно отримати підписку по доходам державного бюджету, то для цього потрібно у розділі «Інформація про бюджет» натиснути кнопку «Державний бюджет», потім кнопку «Пошук за доходами» («Пошук за кодом доходу» чи «Пошук за назвою коду доходу»). Вводите код доходу (30000000) чи назву коду доходу (Доходи від операцій з капіталом) – отримуєте інформацію по доходам.

Під текстовою інформацією знаходиться кнопка «Підписатися». Після натискання на кнопку «Підписатися» Ви маєте можливість також відписатися від неї, якщо підписка сталась випадково. В іншому разі Ваша підписка буде зберігатися у розділі «Мої підписки». В будь-який момент Ви зможете швидко знайти збережену підписку і переглянути її ще раз або видалити.

Щоб переглянути підписку по доходам державного бюджету необхідно натиснути на розділ «Мої підписки», потім натиснути кнопку «Переглянути», де і буде розміщена одна з Ваших підписок у такому вигляді:

«Державний бюджет. "Пошук за доходами".

/gb\_ic\_30000000 - Доходи від операцій з капіталом».

Клік на посилання /gb ic 30000000 - Доходи від операцій з капіталом - Бот автоматично відобразить детальну інформацію по доходу.

#### **Платформа публічних фінансів Є-data**

### **Контакти**

Платформа публічних фінансів Є-data <https://edata.gov.ua/index.html>

Адміністратор Державна установа «Відкриті публічні фінанси» <https://www.publicfinance.gov.ua/>